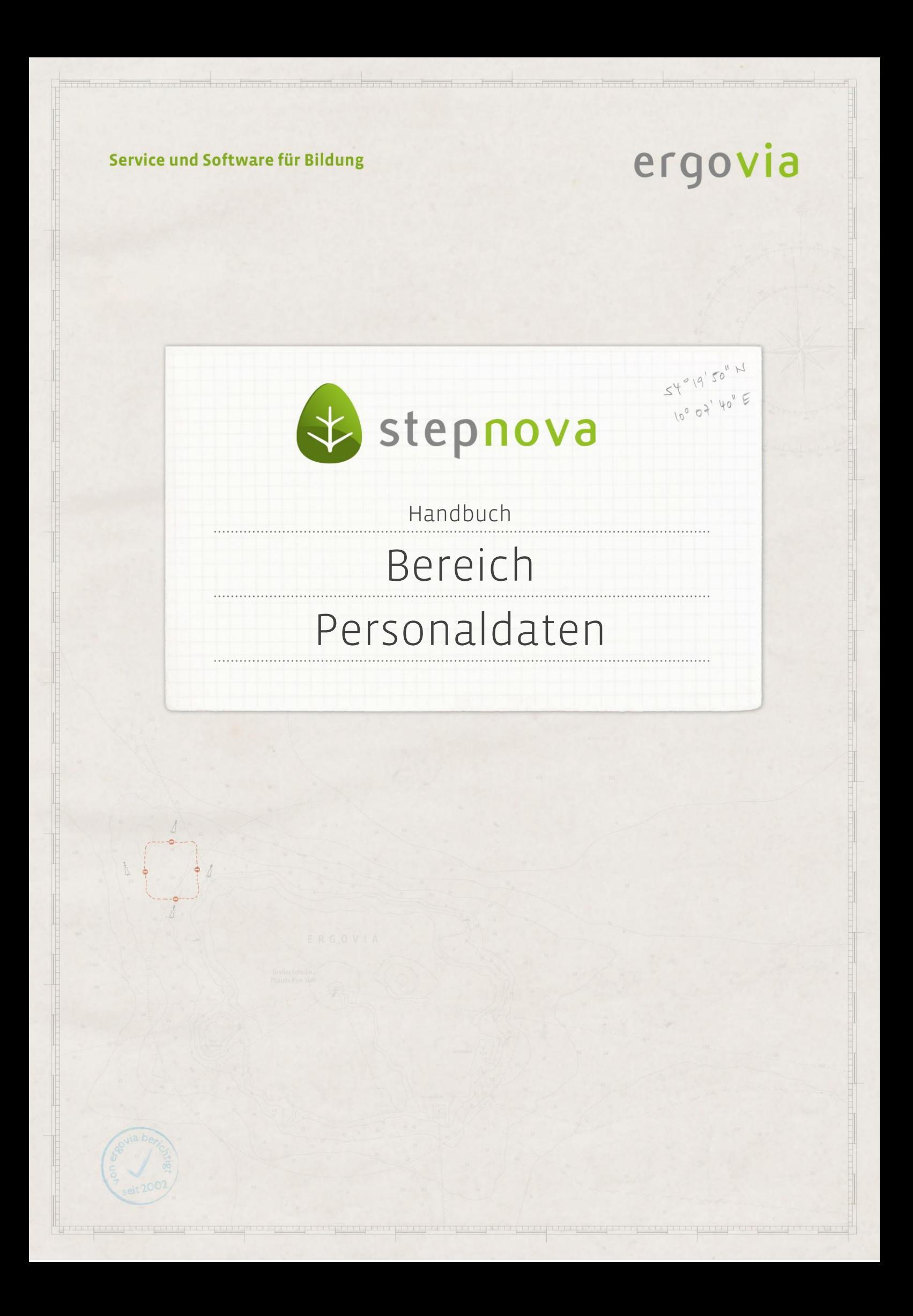

**Im Bereich Personaldaten legen Sie Mitarbeiter an. Zur Einrichtung von Mitarbeitern als Benutzer der Datenbank ordnen Sie hier Benutzerdaten (Benutzername, Kennwort) und entsprechende Berechtigungen zu. Darüber hinaus können hier umfangreiche Kommunikations- und Personendaten aufgenommen werden.**

### Inhaltsübersicht

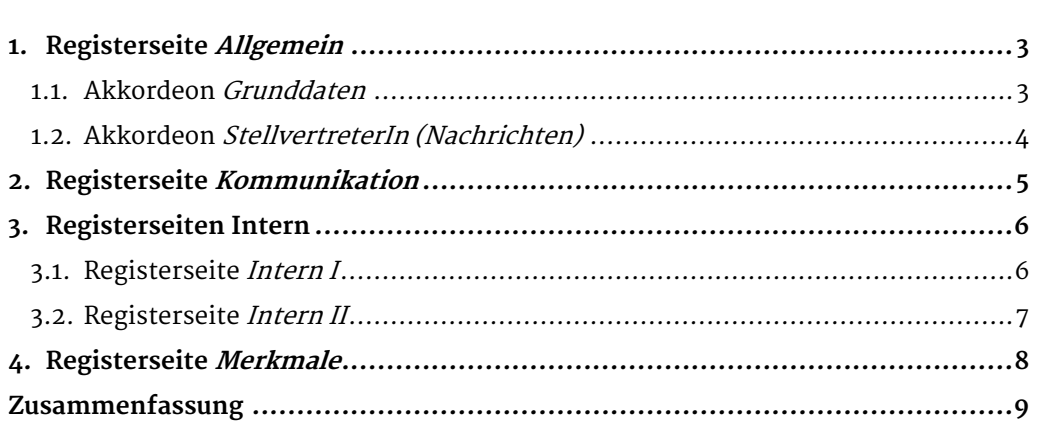

# <span id="page-2-0"></span>1. Registerseite Allgemein

#### <span id="page-2-1"></span>**1.1. Akkordeon Grunddaten**

In diesem Bereich wählen Sie über den Hauptschalter Neu aus dem Kontextmenü den Eintrag Personal. Geben Sie nun die Personendaten ein. In dem Feld Kontaktzuordnung lässt sich der Mitarbeiter einem Kontakt zuordnen, so dass dieser Mitarbeiter im Arbeitsbereich Teilnehmerdaten, Registerseite Betreuung sowie im Bereich Kontaktarchiv unter Ansprechpartner angeboten wird. Ein Klick auf Speichern übernimmt die Daten und legt den Mitarbeiter in der rechten Themeninsel an.

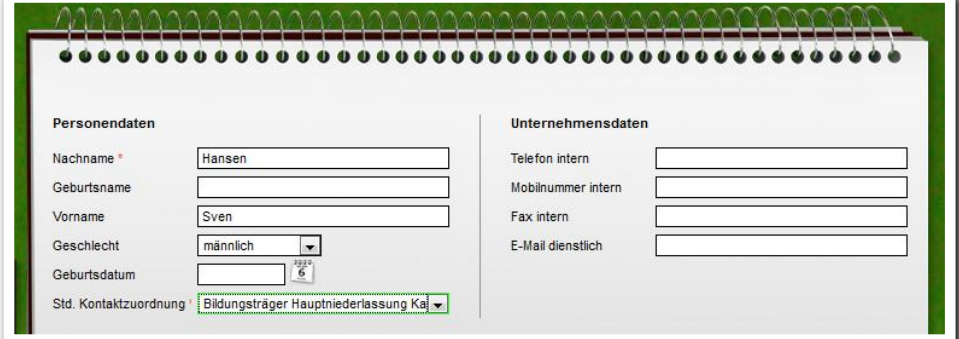

**Personaldaten / Registerseite Allgemein / Neueintrag Personal**

Der Mitarbeiter ist nun in den Auswahllisten für Personal verfügbar. Für Mitarbeiter, die mit stepnova arbeiten sollen, legen Sie nun ein Benutzerkonto (1) an.

Vergeben Sie im ersten Feld einen Login-Name. Das Kennwort für die erste Anmeldung in stepnova wird automatisch an die angegebene Mailadresse versandt.

Den Schalter Neues Kennwort generieren benutzen Sie, falls ein Mitarbeiter einmal sein Kennwort vergessen haben sollte.

Über die Checkbox aktiv (2) lässt sich Personal aktiv bzw. inaktiv stellen. Im inaktiven Status kann sich die ausgewählte Person nicht in die Datenbank einloggen. In dem Bereich Berechtigungen (3) lassen sich über die Felder Standort, Konto und Standard-Rolle Benutzerrechtekombinationen auswählen, welche zuvor in der Administration festgelegt wurden. Mit Klick auf den Hauptschalter Speichern sind die Eingaben gespeichert.

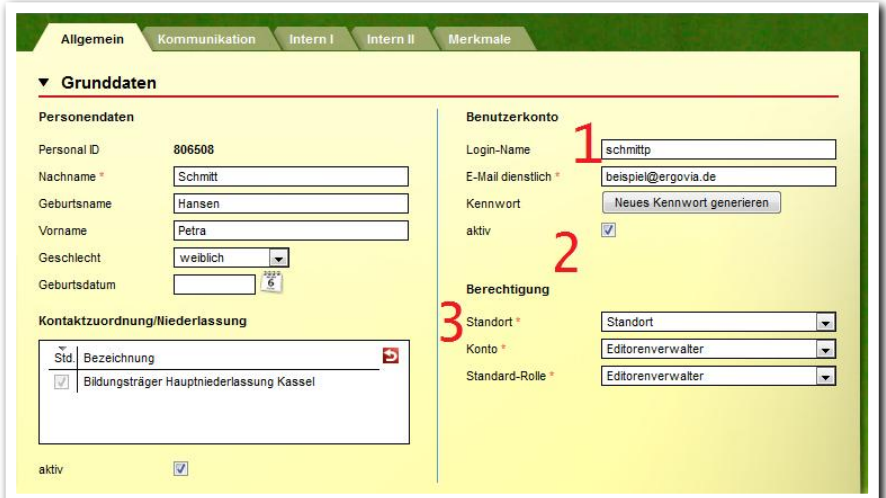

**Personaldaten / Registerseite Allgemein / Benutzerkonto anlegen**

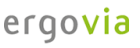

#### <span id="page-3-0"></span>**1.2. Akkordeon StellvertreterIn (Nachrichten)**

Im Akkordeon StellvertreterIn (Nachrichten) lässt sich eine Abwesenheitsvertretung für eM@w-Nachrichten und allgemeine Nachrichten in stepnova einrichten. Sie können dort festlegen, welcher Benutzer welche Nachrichten stellvertretend bekommen soll (z.B. bei Urlaub, Krankheit, etc.). Dazu gehen Sie über den Hauptschalter Neu und öffnen mit dem Menüpunkt StellvertreterIn den Modaldialog. Im Dropdownfeld StellvertreterIn wählen Sie den Namen der Stellvertretung aus und mit den darunterliegenden Checkboxen, welche Art von Nachrichten diese erhalten soll. Mit der Auswahl der Position können Sie mehrere Stellvertreter in eine Rangfolge bringen. Mit Speichern werden die Eingaben gesichert und in der Übersichtsliste angezeigt.

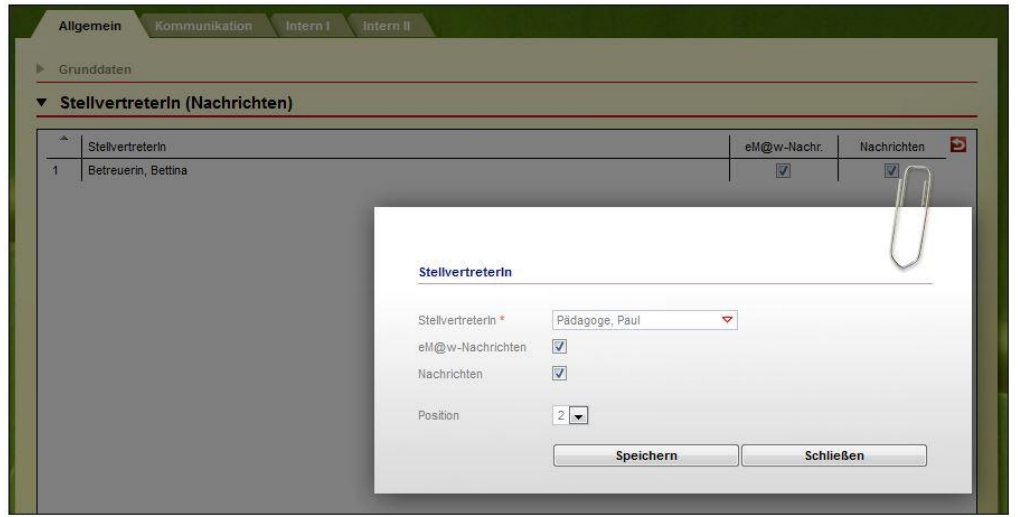

**Personaldaten / Registerseite Allgemein / Neueintrag StellvertreterIn**

**Startbereich –Kennwort ändern**

<span id="page-4-0"></span> $1.1.1.1.1$ 2. Registerseite Kommunikation

Auf der Registerseite Kommunikation können direkt in die Eingabemaske weitere Kontaktdaten zum Mitarbeiter eingegeben werden. Speichern Sie mit dem Hauptschalter Speichern.

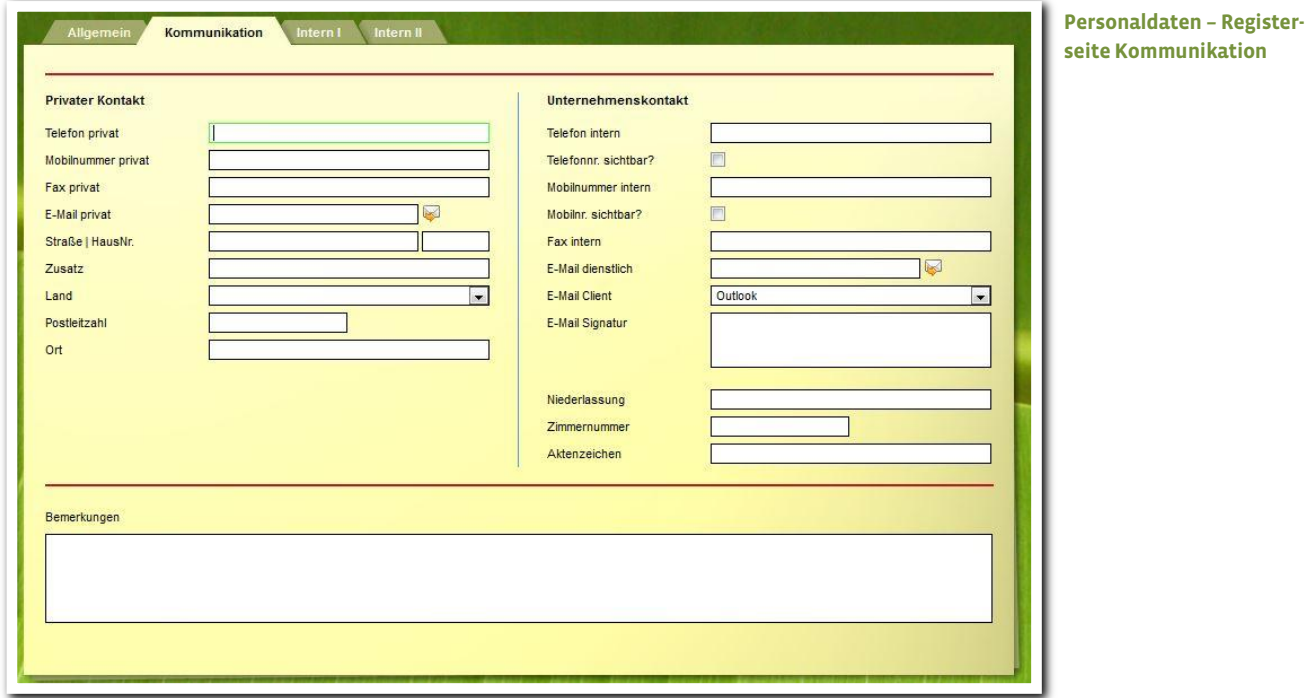

ergovia

#### <span id="page-5-0"></span>3. Registerseiten Intern

#### <span id="page-5-1"></span>**3.1. Registerseite Intern I**

Auf der Registerseite *Intern I* können direkt in die Eingabemaske weitere Kontaktdaten zum Mitarbeiter eingegeben werden. Die Eingaben werden über den Hauptschalter Speichern gesichert.

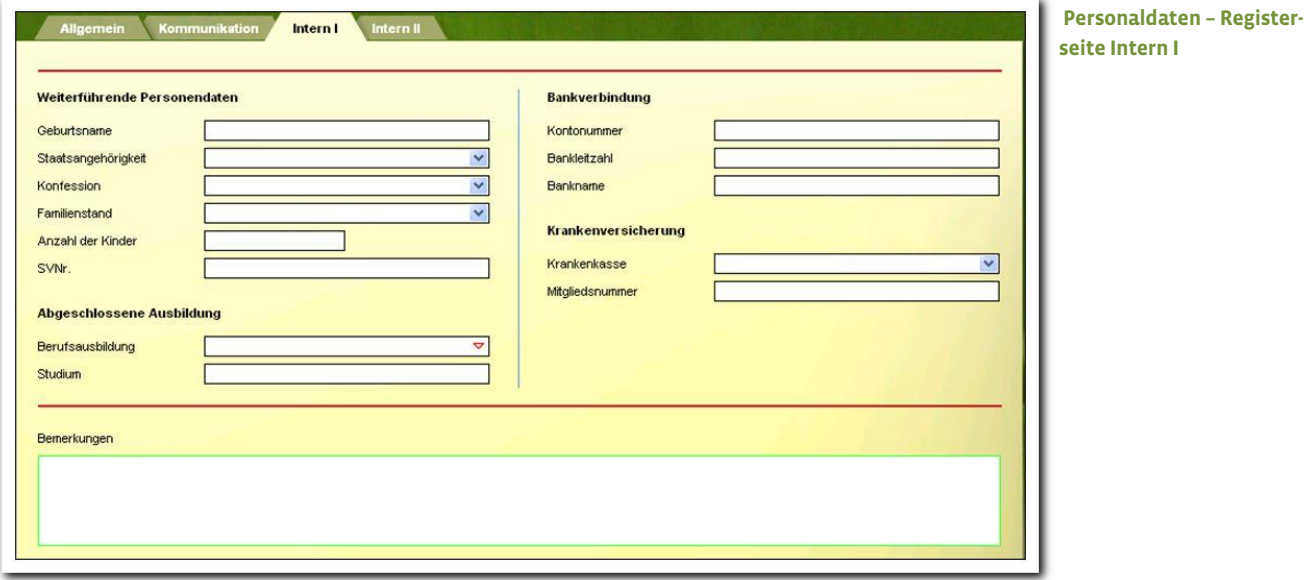

#### <span id="page-6-0"></span>**3.2. Registerseite Intern II**

Auf der Registerseite Intern II werden weitere Daten zum Vertrag erfasst. Die allgemeinen Vertragsdaten werden direkt auf der Registerseite eingetragen und über den Hauptschalter Speichern gesichert.

Im Akkordeon Vertragsdaten erweitert können Sie bei Bedarf die Wochenarbeitsund Pausenzeiten des Mitarbeiters hinterlegen. Das Feld Wochenarbeitszeit Ist zählt dabei die Stunden zusammen und zeigt, ob die Planung mit den Sollstunden übereinstimmt.

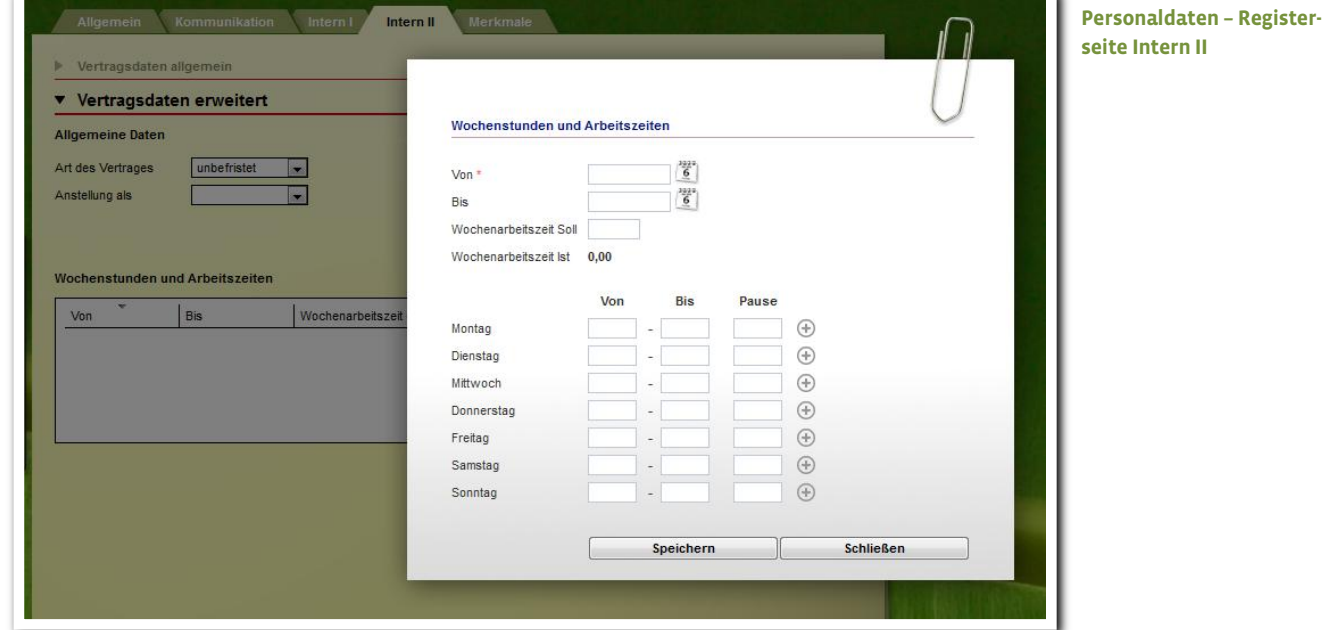

#### Hinweis:

Die Werte für das Feld Anstellung als werden über die Administration vergeben.

# <span id="page-7-0"></span>4. Registerseite Merkmale

In der Übersichtsliste können Sie Merkmale zum Personal erfassen. Dies ist besonders für große Einrichtungen mit vielen Mitarbeitern praktisch, denn die Merkmale können über die Suche zur Erstellung von Filtern und damit auch von dynamischen Gruppen verwendet werden.

Um ein Merkmal zur Liste hinzuzufügen, wählen Sie am Hauptschalter Neu den Eintrag Merkmal.

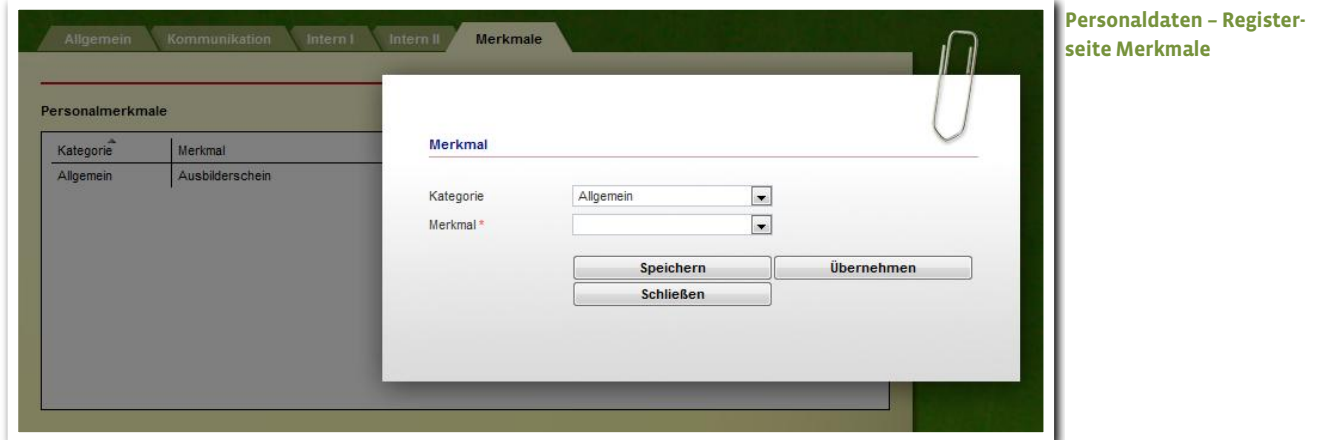

#### Hinweis:

Die Werte in den Feldern Kategorie und Merkmal werden administrativ festgelegt.

## <span id="page-8-0"></span>Zusammenfassung

In diesem Kapitel haben Sie Folgendes kennengelernt:

- Anlegen von Mitarbeitern/Mitarbeiterkonten und die Verknüpfung dieser mit anderen Bereichen in der Datenbank (Kontaktzuordnung).
- Neuer Mitarbeiter: Hauptschalter Neu > MitarbeiterIn > Hauptschalter Speichern
- Zuweisung der Mitarbeiterkonten zu bestimmten Berechtigungen in der Datenbank: Eingaben werden direkt im Bereich Benutzerkonto gemacht. Das Kennwort für die erste Anmeldung wird automatisch an die eingetragene E-Mail-Adresse geschickt.
- Eingaben auf den Registerseiten Kommunikation, Intern I und Intern II direkt auf den Registerseiten.
- Merkmale werden administrativ festgelegt und dienen bei großen Bildungsträgern dazu, die Mitarbeiter nach bestimmten Kriterien zu filtern.